# Shipping Samples to SMC Water Quality Lab

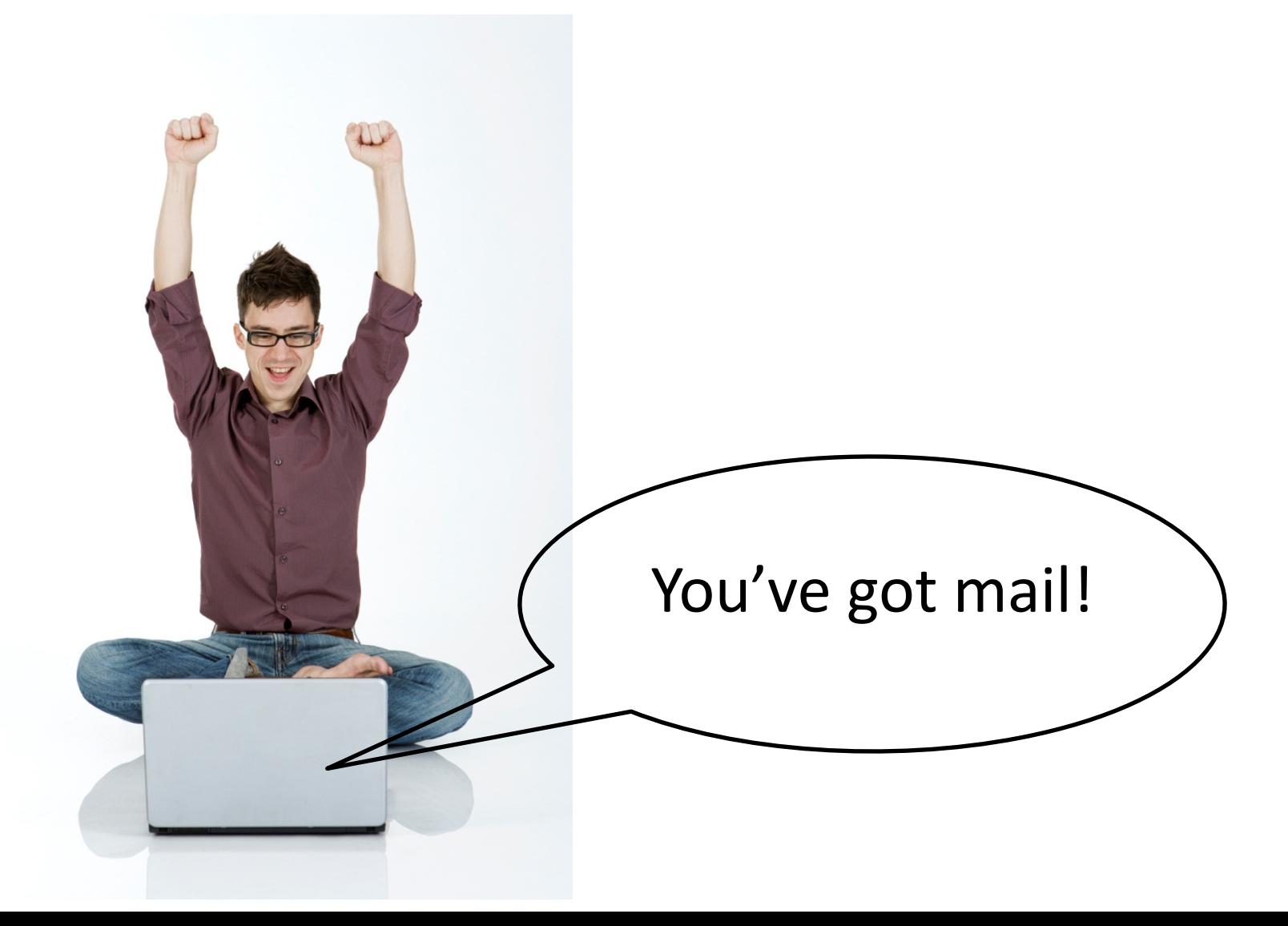

## So you've collected your water samples…

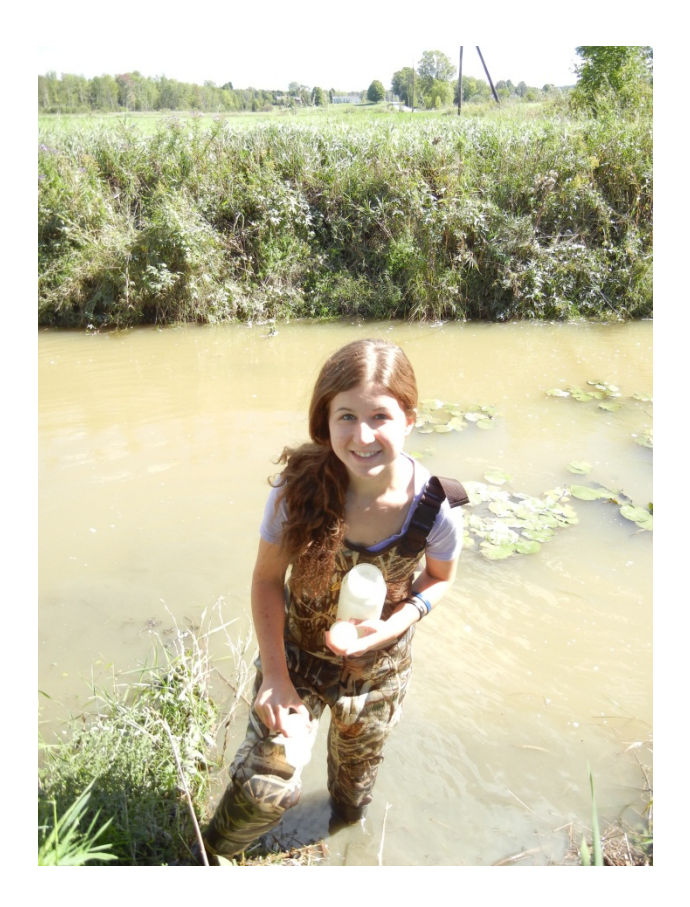

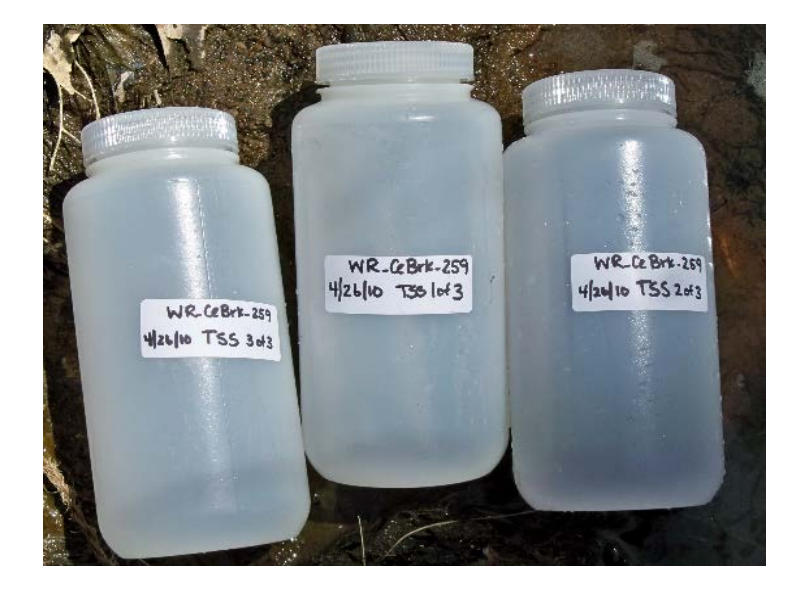

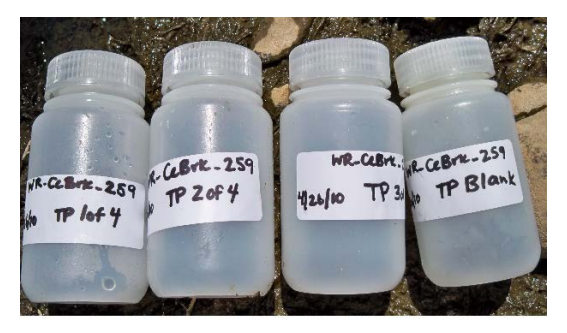

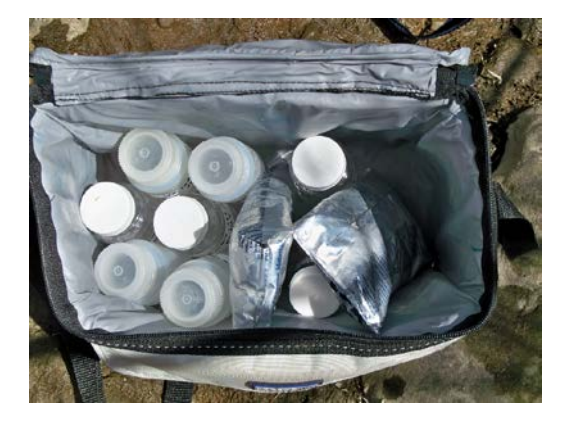

#### Make sure samples are properly labeled!

So you've collected your water samples…

Return to School:

• *Freeze small* nutrient bottles (125mL)

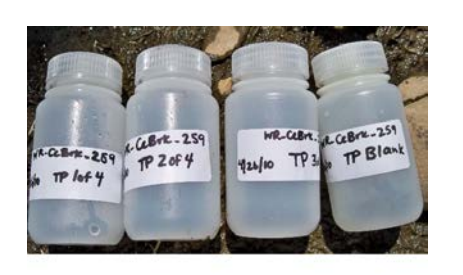

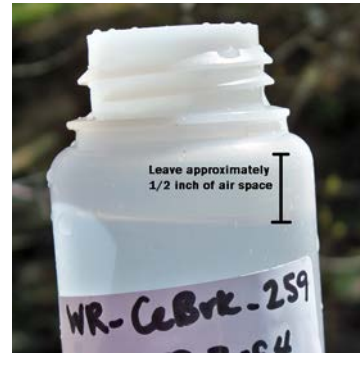

• *Refrigerate large* TSS bottles (1L)

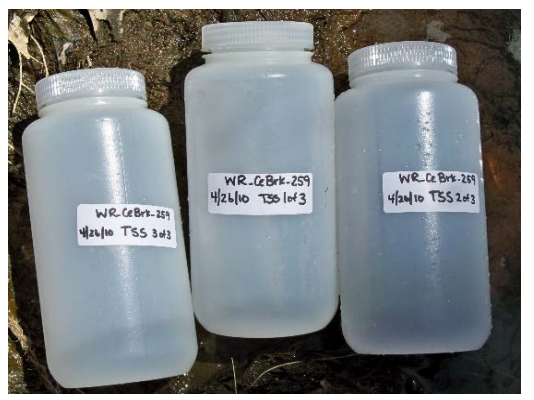

# Shipping Samples from Vermont

### **Step 1:**

- Contact Katie to tell her that you need to ship samples ([kchang@smcvt.edu](mailto:kchang@smcvt.edu)) and give her an approximate weight
- Katie will create a UPS Shipping Label and email it to you

https://www.ups.com/uis/create?ActionOriginPair=print UISReceipt.

- UPS Internet Shipping: View/Print Label
- 1. Ensure that there are no other tracking labels attached to your package.
- 2. Fold the printed label at the colld line below. Place the label in a UPS Shipping Pouch. If you do not have a pouch, affix the folded label using clear plastic shipping tape over the entire label.
- 3. GETTING YOUR SHIPMENT TO UPS
	- Customers without a Daily Plokup
	- Schedule a same day or future day Pickup to have a UPS driver pickup all of your internet Shipping packages.
	- Hand the package to any UPS driver in your area.
	- Take your package to any location of The UPS Store<sup>(8)</sup>, UPS Drop Box, UPS Customer Center, UPS Alliances (Office Depot<sup>®</sup> or Staples<sup>®</sup>) or Authorized Shipping Outlet near you. Items sent via UPS Return Services<sup>SM</sup> (Including via Ground) are also accepted at Drop Boxes.
	- To find the location nearest you, please visit the 'Find Locations' Quick link at ups.com.

#### Customers with a Daily Plokup

Your driver will pickup your shipment(s) as usual.

#### **FOLD HERE**

l of l

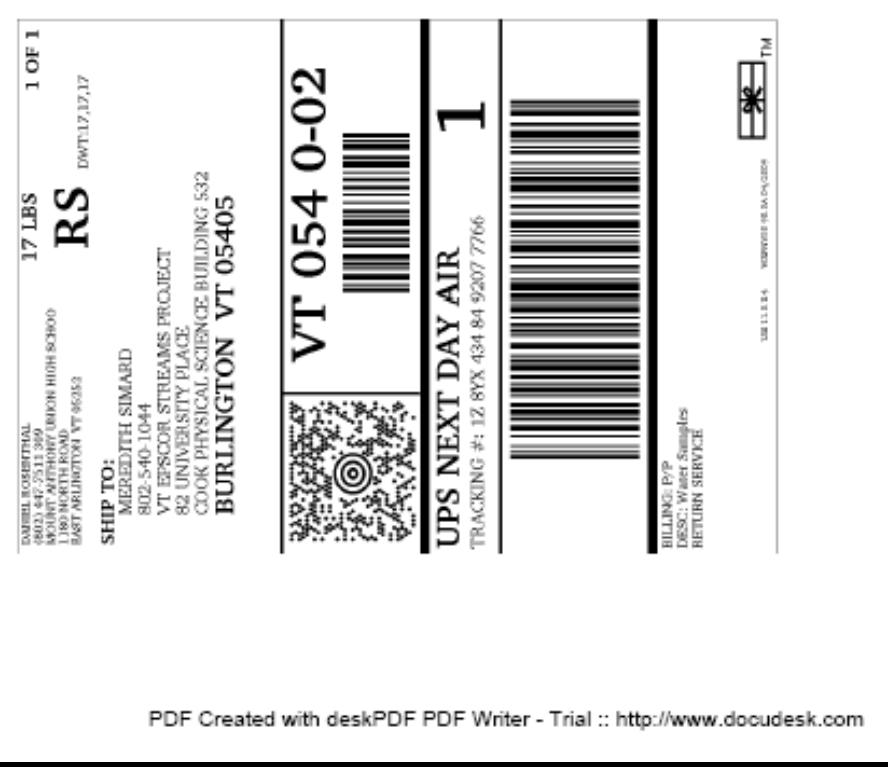

### **Step 2:**

• Print out the prepaid UPS shipping label

### **Step 3:**

- Put all the water samples (may include soil samples too) inside a ThermoSafe cooler
- Add 4-5 frozen cold packs in Ziploc bags

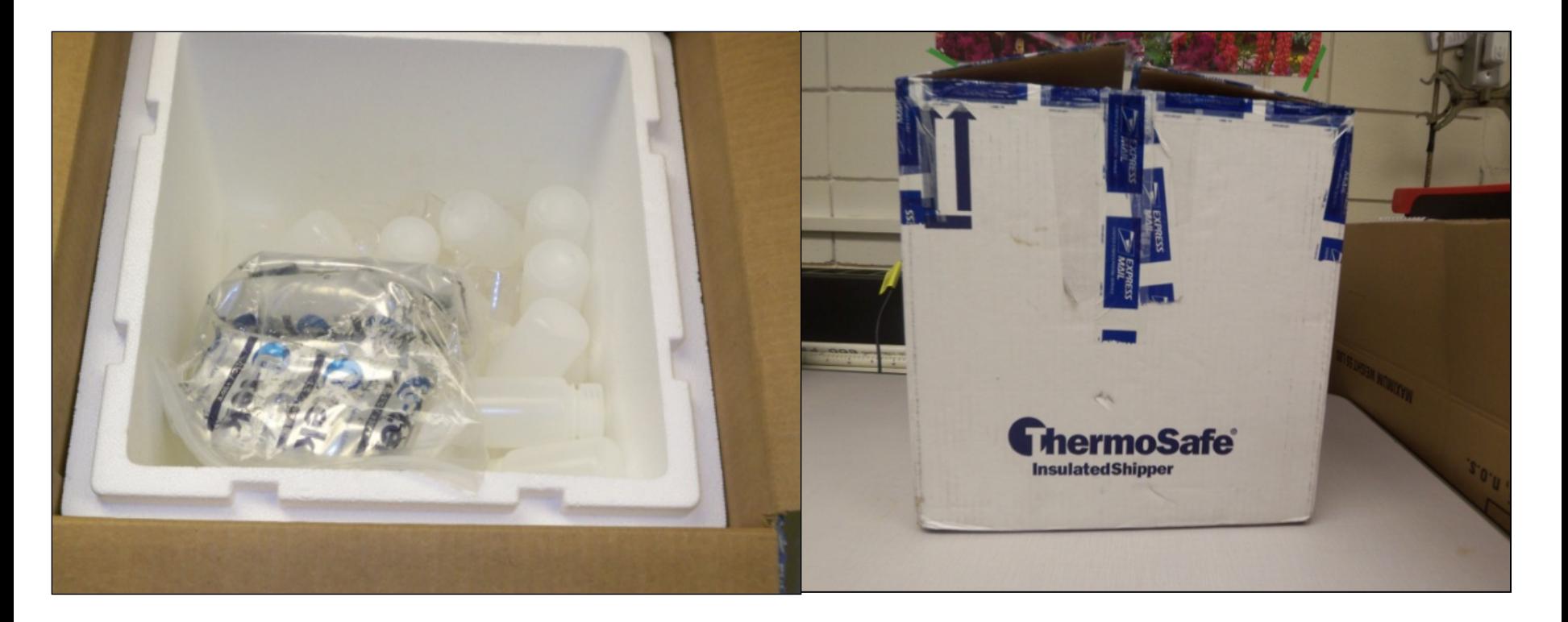

#### **Step 4:**

- Seal the box with packing tape
- Tape UPS Return label to the top of the box

### **Step 5:**

• Take the box to your local UPS store for delivery to SMC

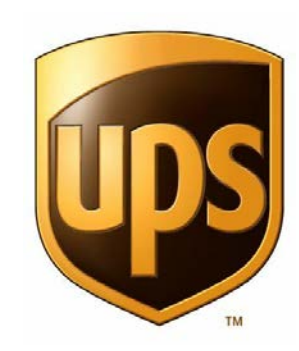

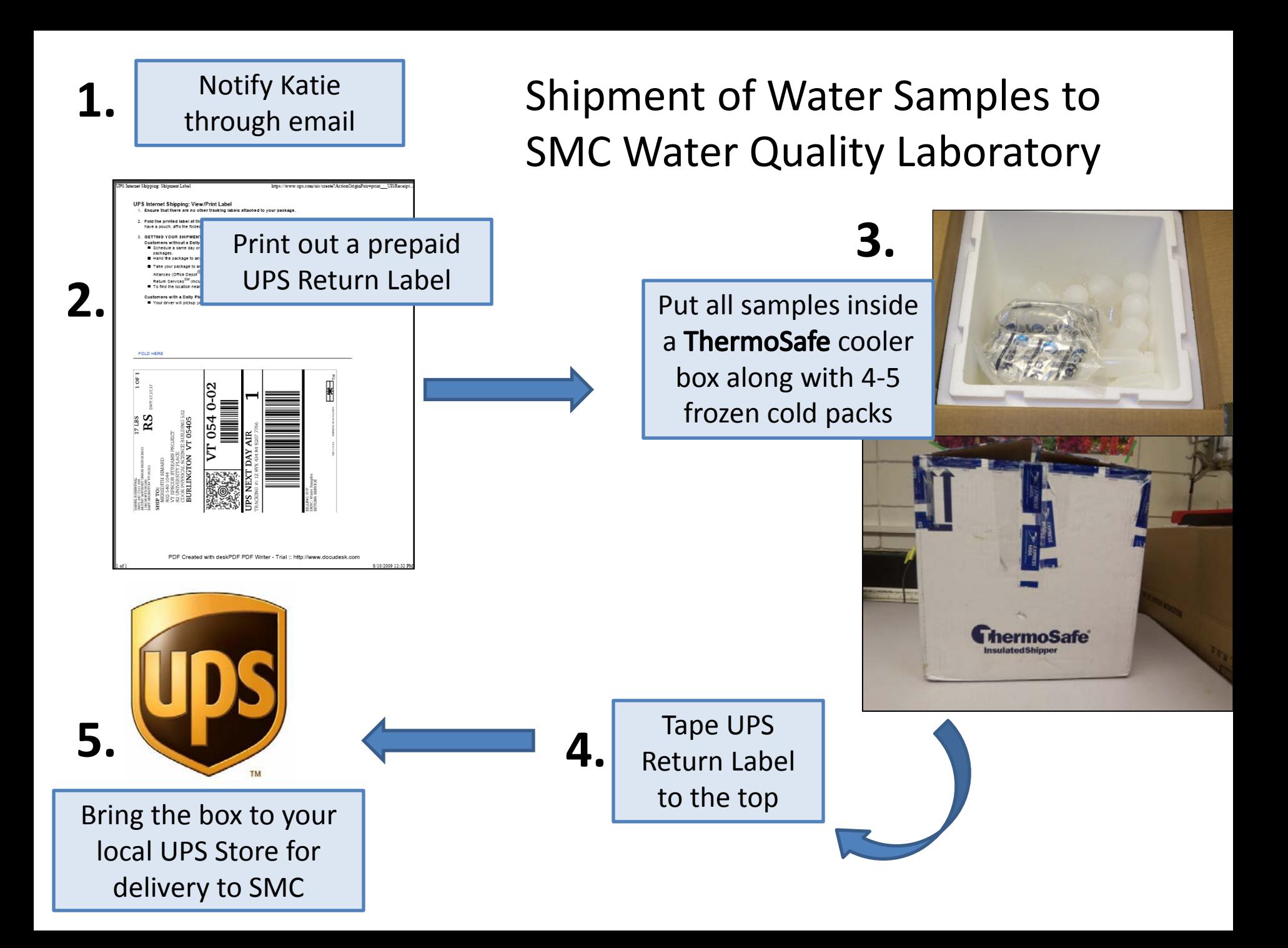

# Shipping Samples from Puerto Rico

• Take unsealed package to UPS and ship to: VT EPSCoR RACC Attn: Katie Chang Cheray 126 One Winooski Park Box 137 Colchester, VT 05439

• No longer able to charge shipments to EPSCoR Account #

## Questions???

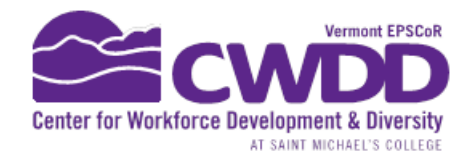

## Using the iButton

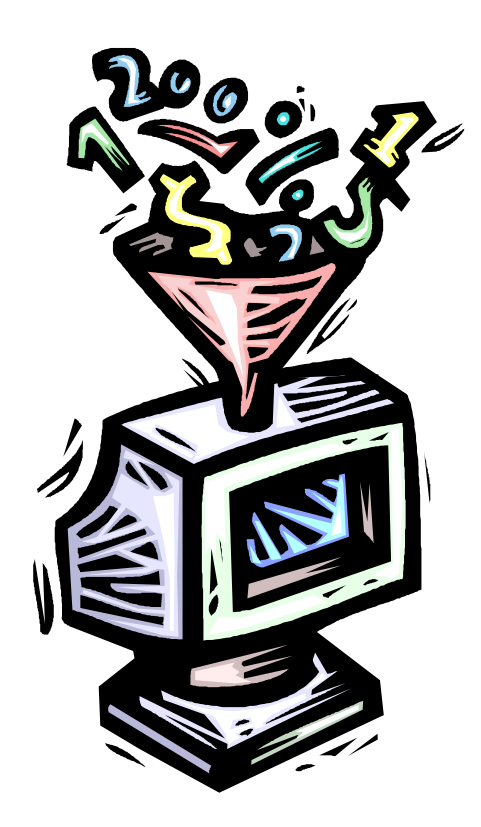

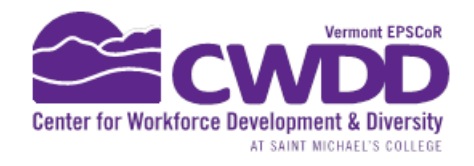

# Download iButton Software

- [http://www.maximintegrated.com/products/i](http://www.maximintegrated.com/products/ibutton/software/tmex/download_drivers.cfm) [button/software/tmex/download\\_drivers.cfm](http://www.maximintegrated.com/products/ibutton/software/tmex/download_drivers.cfm)
	- Called One Wire Viewer
	- free
	- Not for Macs

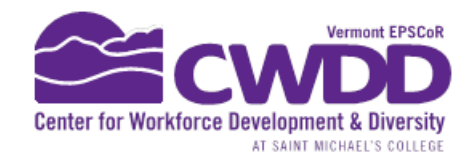

# Connecting iButton to Computer

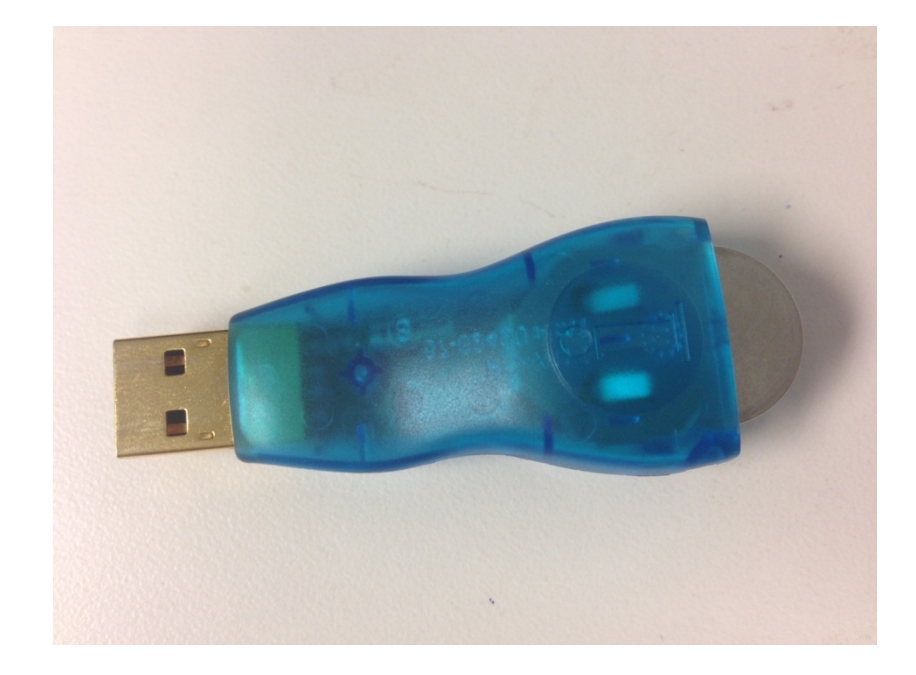

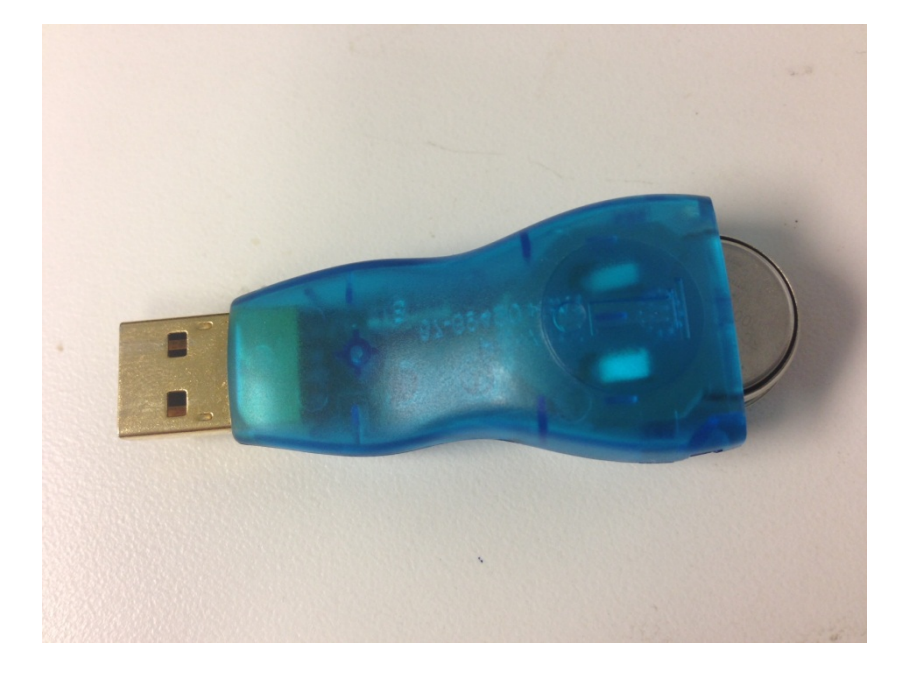

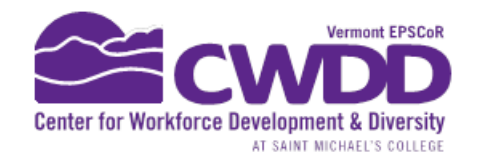

### Connecting iButton to Computer

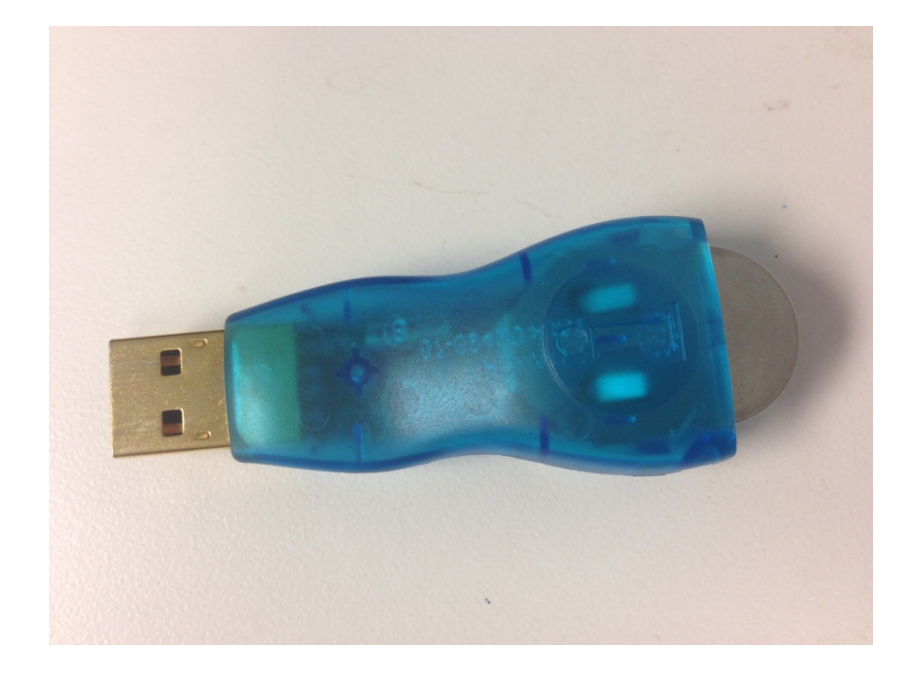

Flat side of iButton towards engraved "i"

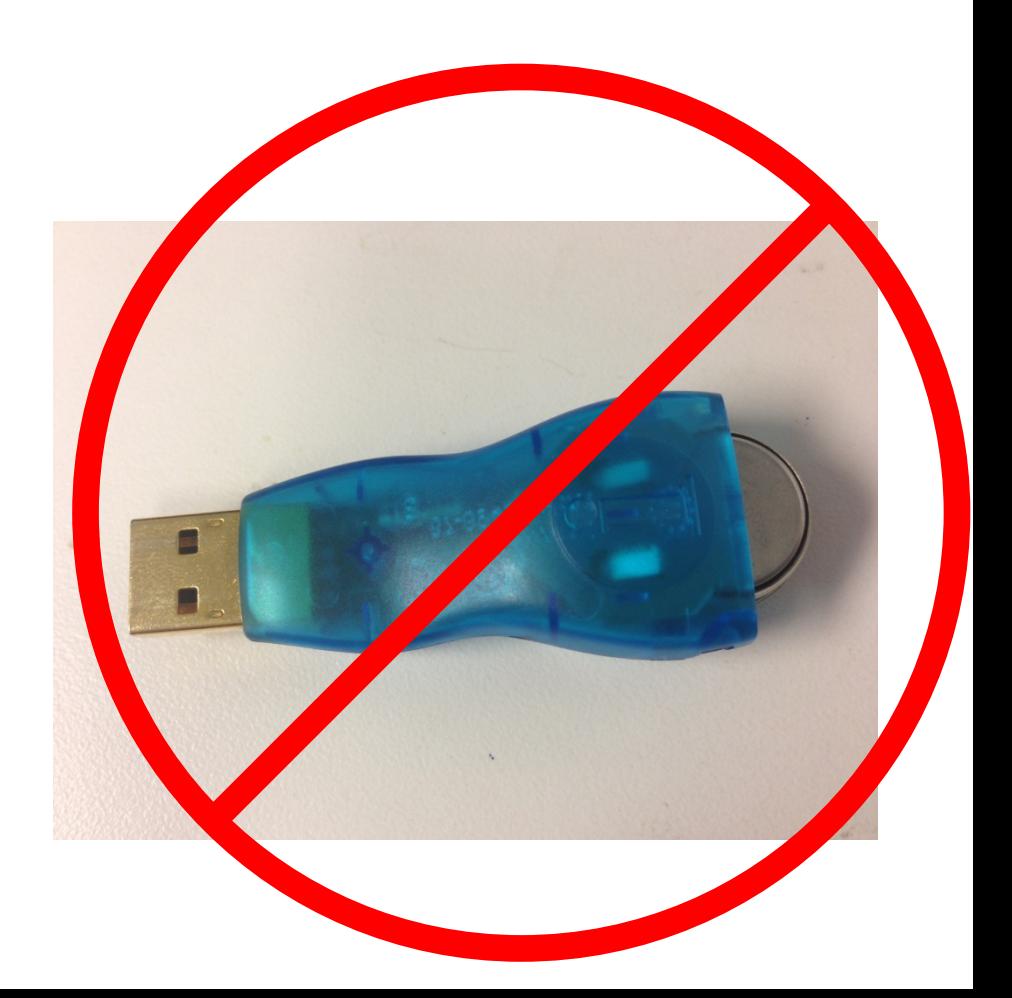

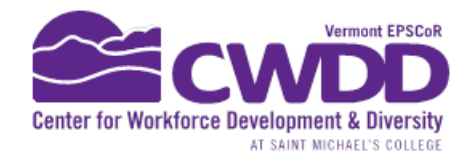

# How to Take out the iButton from the USB Shuttle

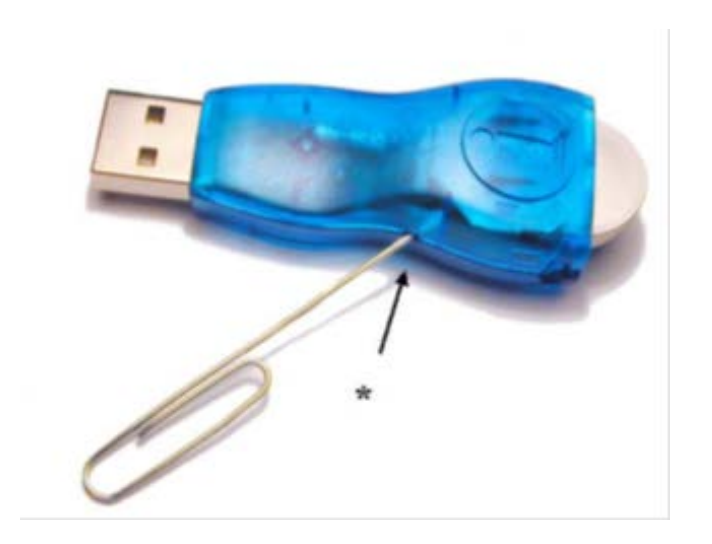

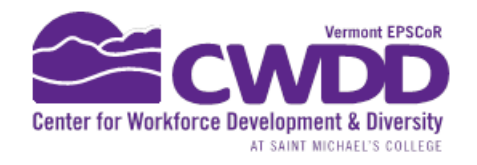

# ton Software - demo

- Prompt for USB port
- Software interface overview
- Programming iButton (Start a Mission)

#### **Sensor Field Data Sheet** 2014-2015

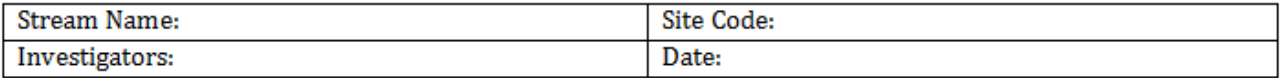

#### **Temperature Sensor**

A. Only applicable at deployment visit:

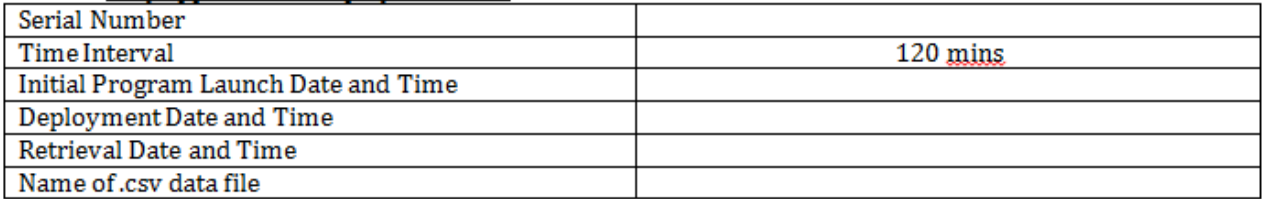

#### B. Field Notes performed every 2-3 weeks:

Sign of damage or disturbance? Is the sensor buried in sand or covered with debris or fouled with algae?

Is the sensor dewatered?

#### **Stage Sensor**

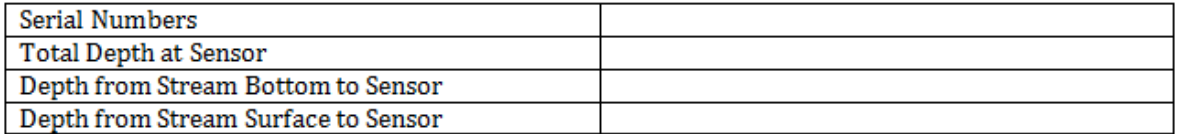

Sign of damage or disturbance? Is the sensor buried in sand or covered with debris or fouled with algae?

Is the sensor dewatered?

Other Comments: (map, problems, observations, etc)

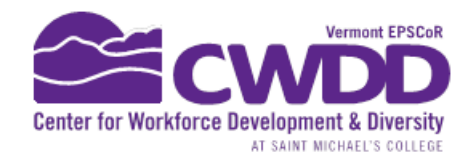

## Install in stream and wait...

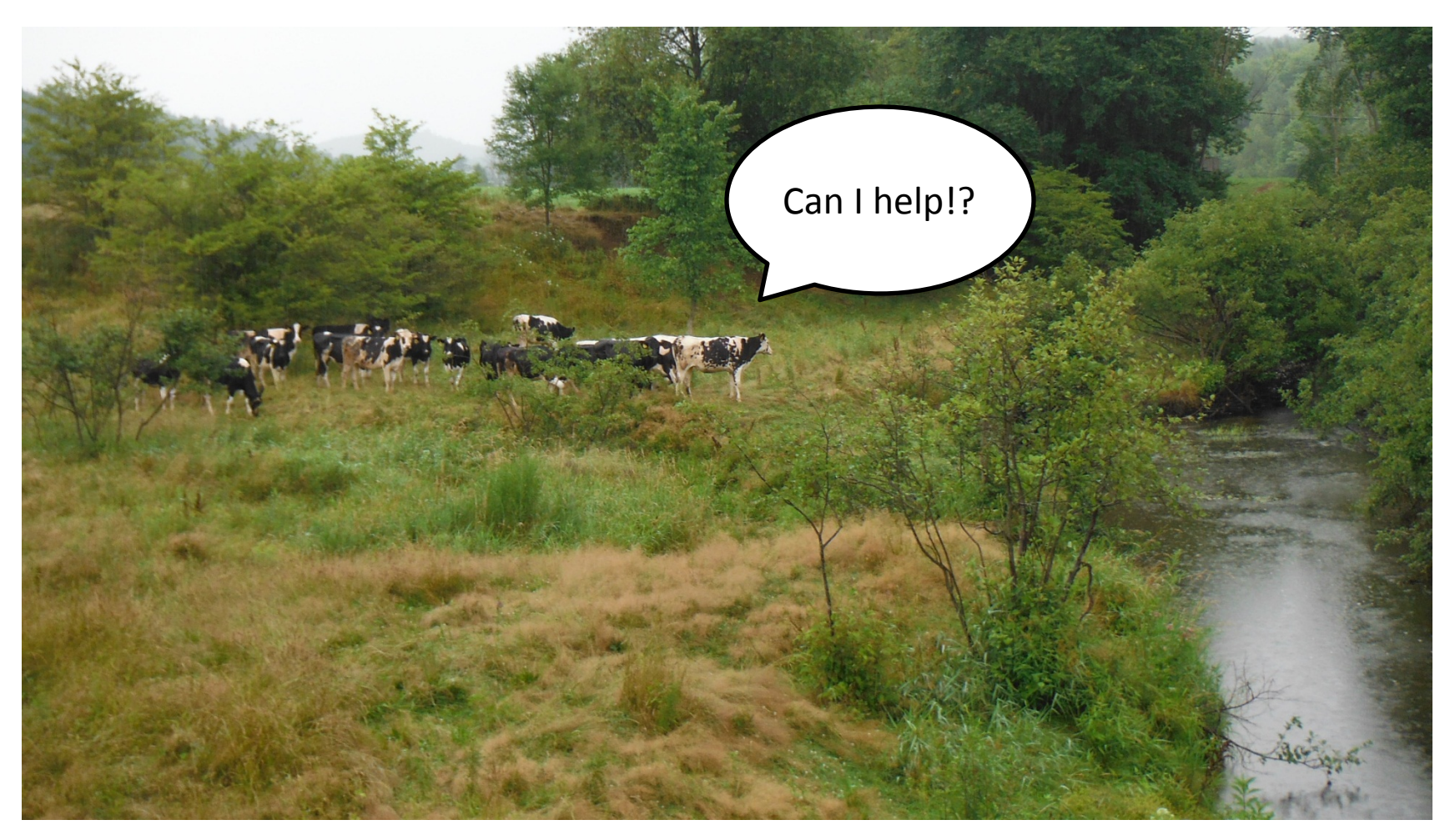

- Check on iButton every 2-3 weeks and fill out Sensor Field Data Sheet
- Remove at end of field season

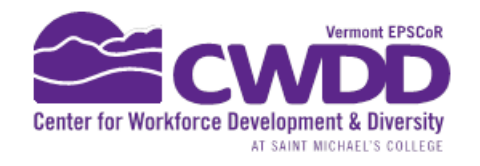

# Downloading iButton Data - demo

- 1. Connect iButton to computer
- 2. View graph of data
- 3. Save, Export, and Email Data

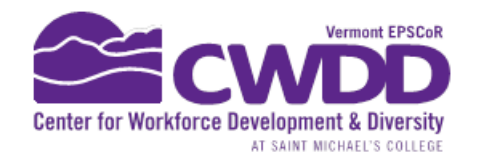

# Using Data

• Right-click on graph to save:

Copy Data to Clipboard (comma-separated) Copy Data to Clipboard with Labels Copy Data to Clipboard without Labels Save Data to .csv File **Rescale Graph** 

- When naming file, include: Site Code Example: LCD\_BrtltBrk\_139.csv
- Email .csv files to Katie with subject line of: "High School temp"
- Open in Excel!

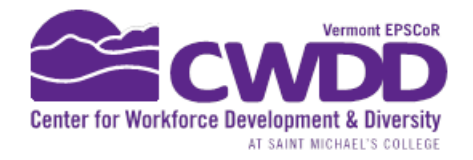

## Questions???

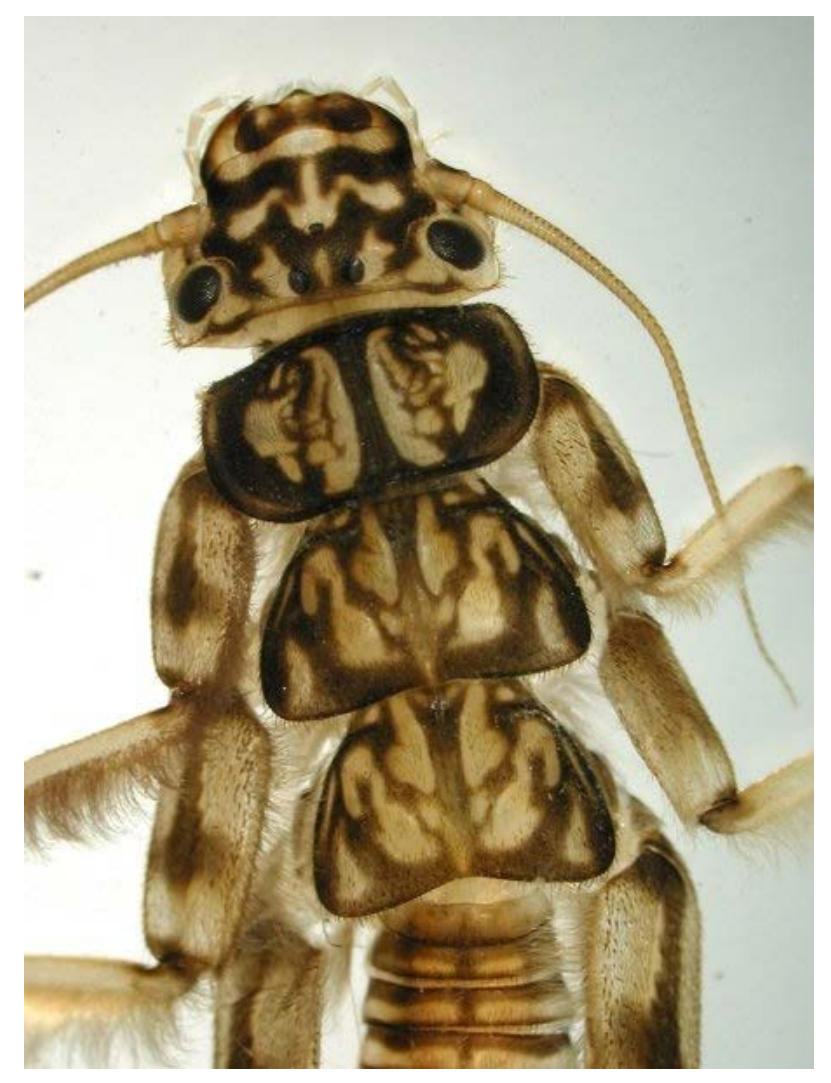

Picture Credit: Rick Levey, VT DEC

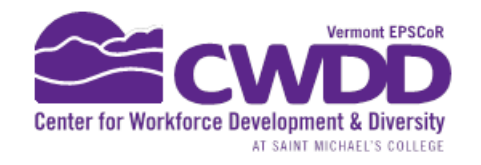

## Site Selections

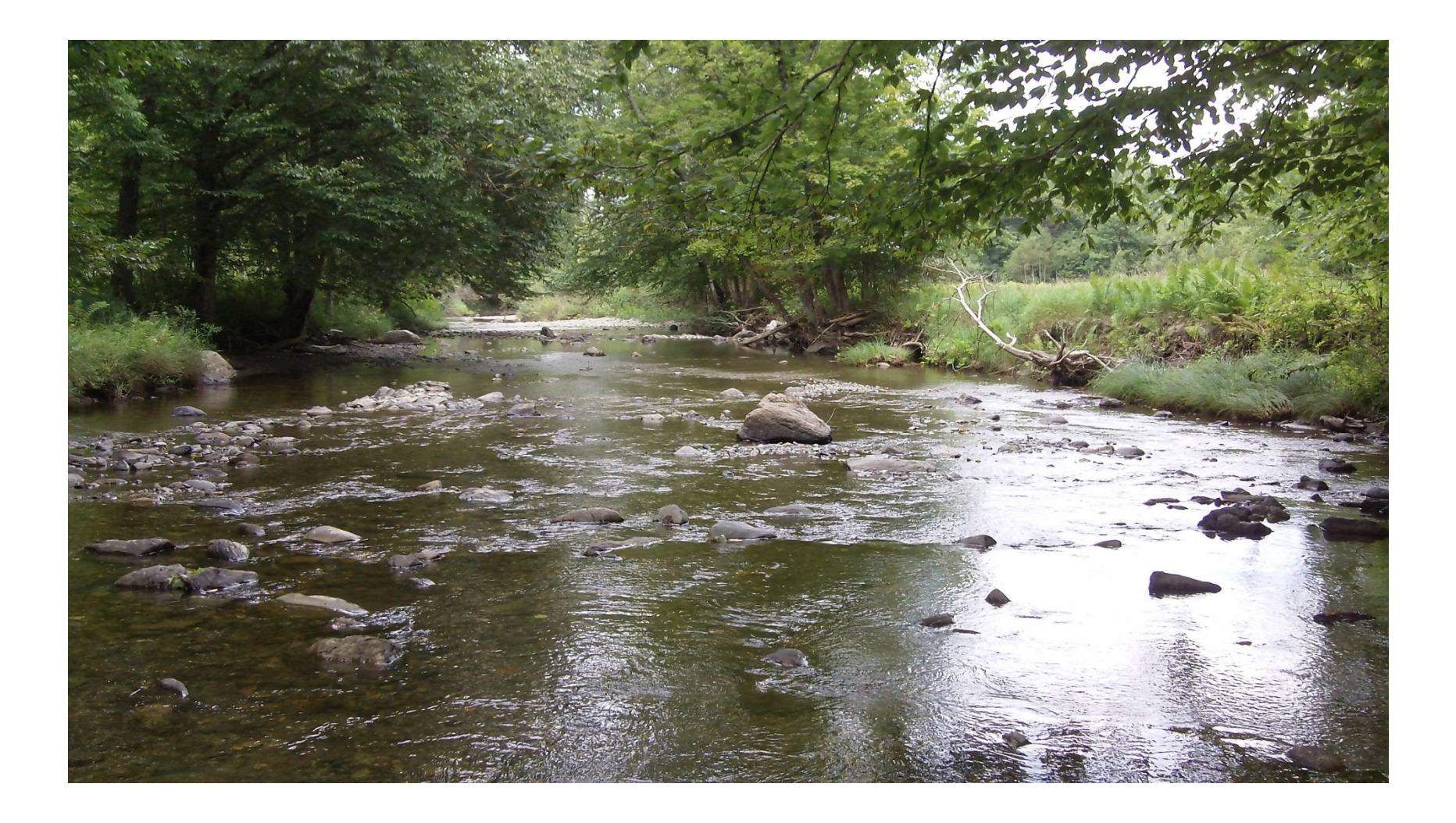

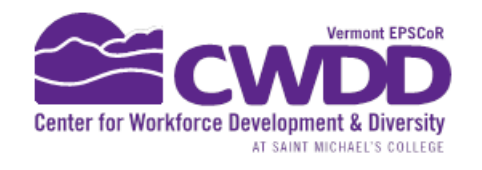

# Stream Sites Criteria

- Should be
	- $-2<sup>nd</sup>$  or 3<sup>rd</sup> order streams
	- Have riffles (avoid slow meanders)
	- Easy access (landowner permission)
	- Consider land use (contrasting sites)

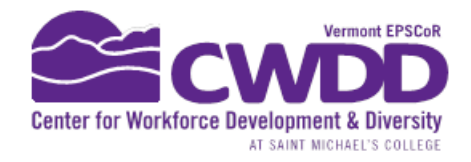

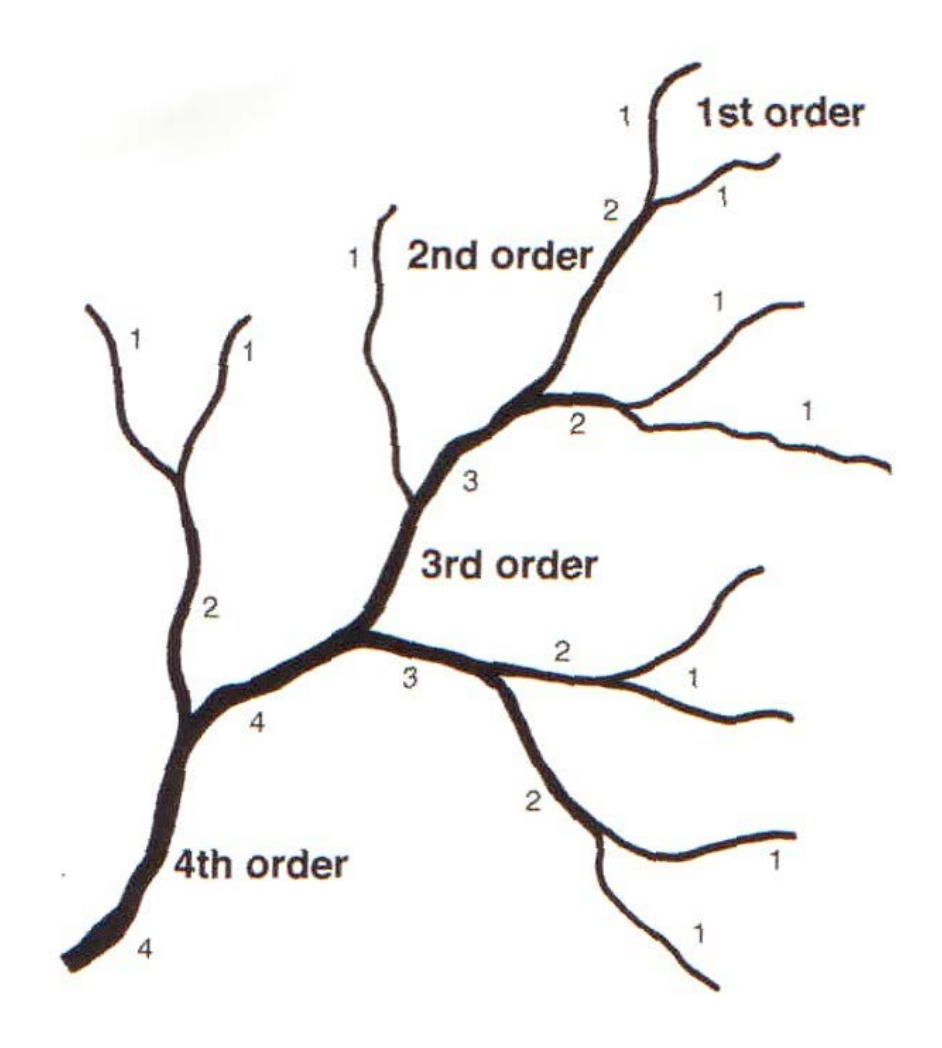

Image Source: http://www.jeffcomo.org/Watersheds.aspx?nodeID=Watersheds

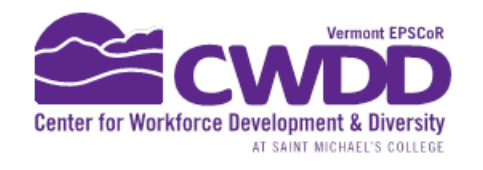

# Procedure for New Sites:

- 1. Explore your area in Google Earth or Google Maps or Atlas (now)
- 2. Explore sites in person!
- 3. Meet CWDD staff at site to confirm and collect latitude and longitude with GPS unit
- 4. Wait and receive site code, percentages of land use, and watershed kml file in email
- Do not start sampling until you have received your site code!

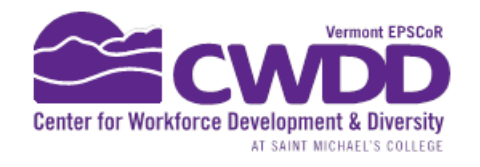

# *Always* Use Site Codes!

### Site Code = LCD EngBrk 117

Translation:

- Lake Champlain Direct
- Englesby Brook
- Elevation 117ft

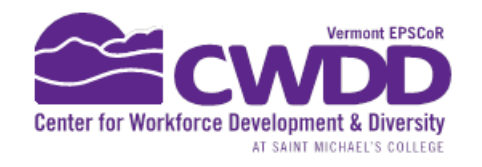

# Now:

- Explore your watershed and the stream sites map: [http://www.uvm.edu/~epscor/new02/?q=node/](http://www.uvm.edu/~epscor/new02/?q=node/901) [901](http://www.uvm.edu/~epscor/new02/?q=node/901)
- Or on Google Earth, Google Maps, VT Atlas, paper atlas
- Check out the database: [www.uvm.edu/epscor/redir/streamsprojectdata](http://www.uvm.edu/epscor/redir/streamsprojectdata)
- Schedule a site visit with Katie
- Update Shipping Address on Katie's document